### 7-2 請求情報検索

請求情報の検索、変更、削除、ダウンロード、請求書生成を行います。また、請求情報登録メニューから登録を行 い一時保存を行った請求情報、請求情報アップロードを行い一時保存された請求情報の一括提出を行います。

### **▶請求情報検索**

**[請求情報検索]**メニューをクリックし、**請求情報検索**画面を表示します。

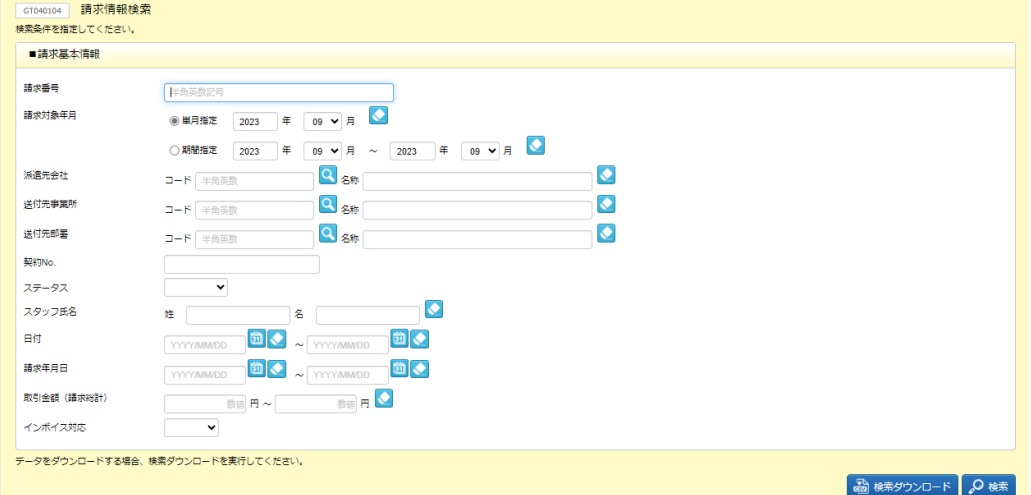

検索条件を指定して2※あをクリックし、検索結果一覧を表示します。

※検索対象年月については必須となります。

単月指定か期間指定かのいずれかのラジオボタンにチェックを入れ、期間を指定します。

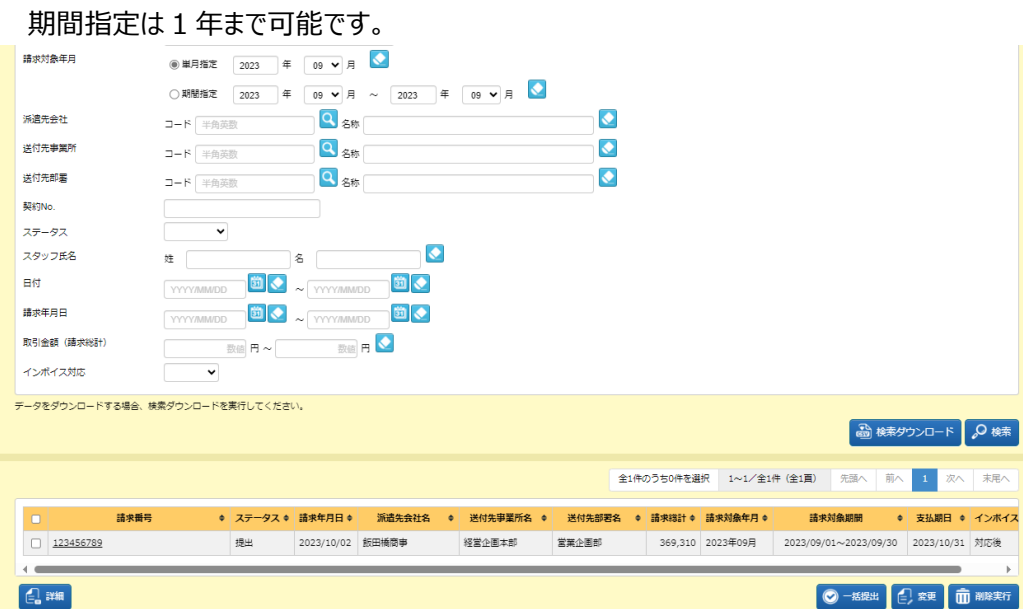

請求情報検索結果一覧から、登録内容変更を行う請求情報を選択します。

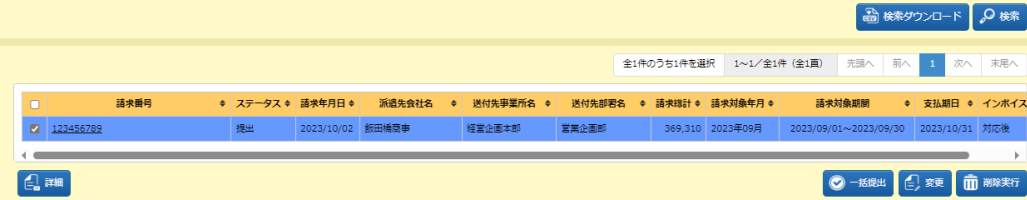

以下のボタンが表示されます。

**詳細**ボタン・・・**請求情報詳細**画面を表示します。本項**▶請求情報詳細**を参照してください。 ※請求番号項目のリンクからも、請求情報詳細を確認することができます。

**変更**ボタン・・・請求情報の登録内容を変更します。本項**▶請求情報変更**を参照してください。

**削除実行**ボタン・・・登録した請求情報を削除します。本項**▶請求情報削除**を参照してください。

**一括提出**ボタン・・・ステータス**「一時保存」**の請求情報(請求情報登録メニューから登録を行い一時保存を行っ た請求情報、請求情報アップロードを行い一時保存された請求情報)を一括提出します。本項**▶請求情報一 括提出**を参照してください。

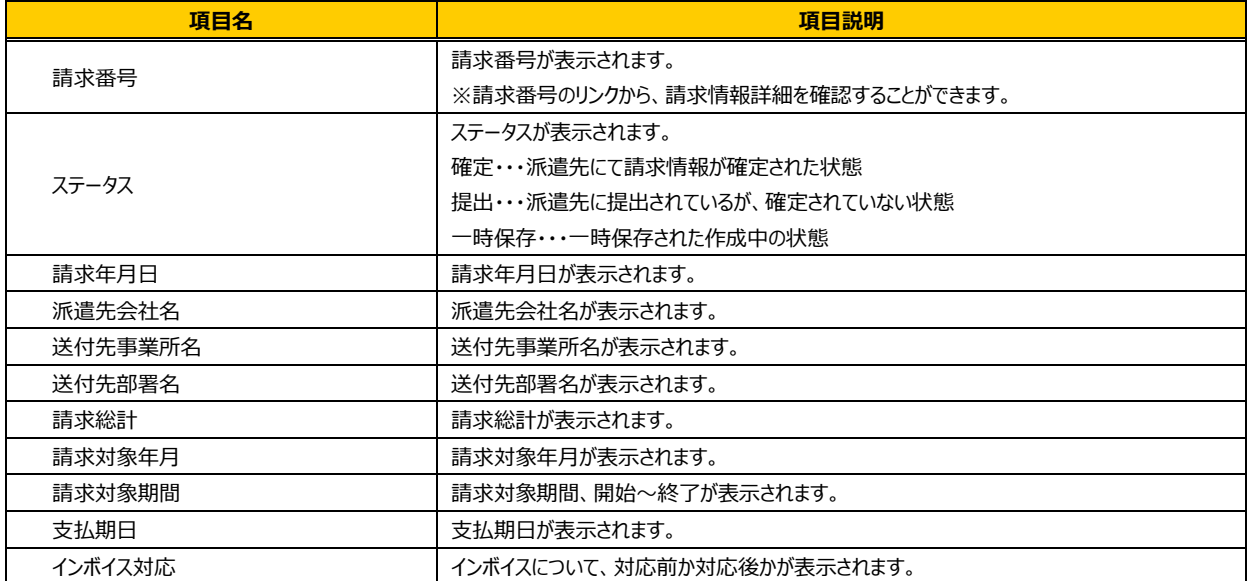

#### **■請求情報検索結果一覧**【画面項目】

### 7-2 請求情報検索

### **▶請求情報詳細**

登録した請求情報の内容を詳細画面で確認します。また、画面下部の る2251 から、請求書を生成することが できます。請求書の出力方法については、本項**▶帳票出力(請求書)**を参照してください。請求情報検索結果 一覧から、詳細を参照したい請求情報を選択し、 をクリックすると、**請求情報詳細**画面が表示されます。

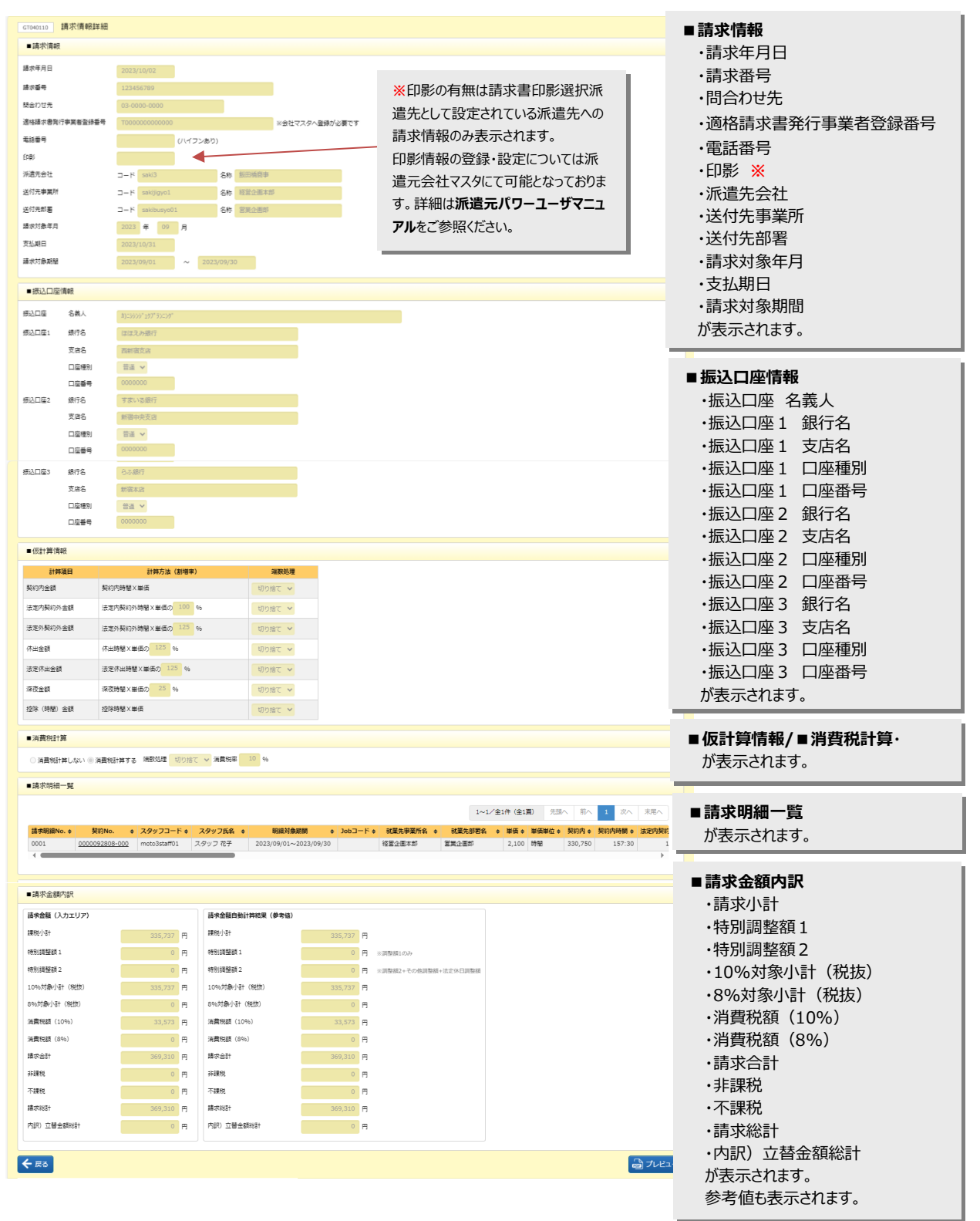

Copyright © HRstation. net. All rights reserved.

第7章 請求管理

## **▶請求書出力**

請求書を PDF ファイルにてダウンロードすることができます。 請求情報のステータスにかかわらず出力することが可能です。

#### 本項**▶請求情報詳細**を参照して**請求情報詳細**画面を表示し、画面下部までスクロールします。

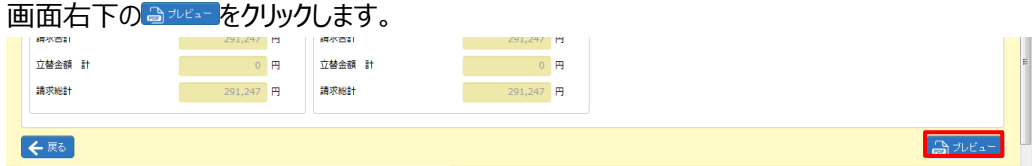

#### 以下のメッセージが表示されますので、 ファイルを楽べの をクリックします。

※ ※ この ·をクリックして、保存することも可能です。

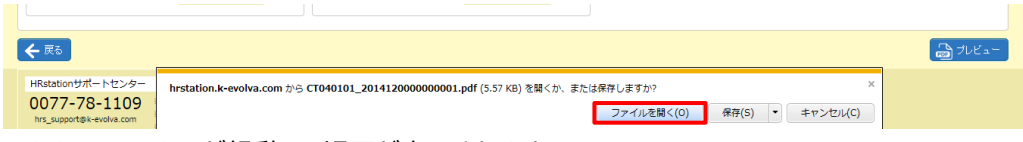

Adobe Reader が起動し、帳票が表示されます。

#### 印刷して帳票を出力することができます。

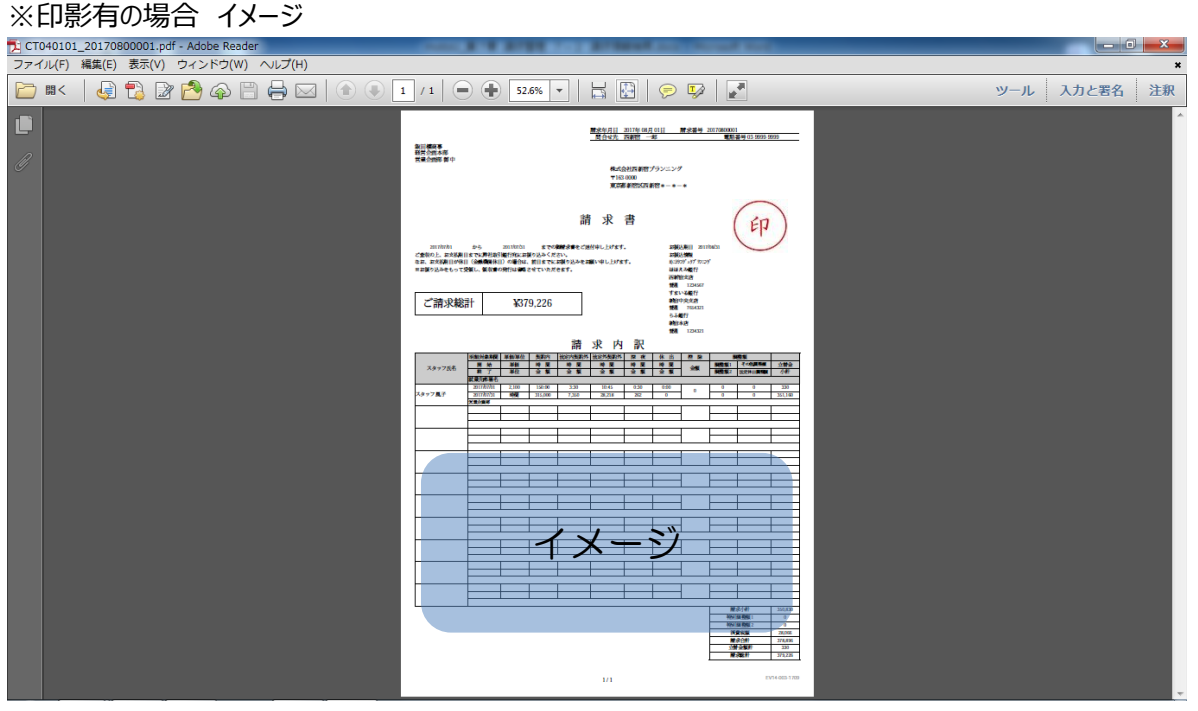

※巻末の**【参考資料】帳票サンプル**を掲載しておりますので、ご参照ください。

## 7-2 請求情報検索

## **▶請求情報変更**

一時保存を行った請求情報、派遣先へ提出した請求情報の変更を行います。

※ステータスが**「確定」**となっている請求情報は、変更することができません。変更する場合は、派遣先へ**「確定解 除」**を依頼してください。

※インボイス対応前の請求情報の変更はできません。

請求情報検索結果一覧から、登録内容変更を行う請求情報を選択し、 @ ※ をクリックします。

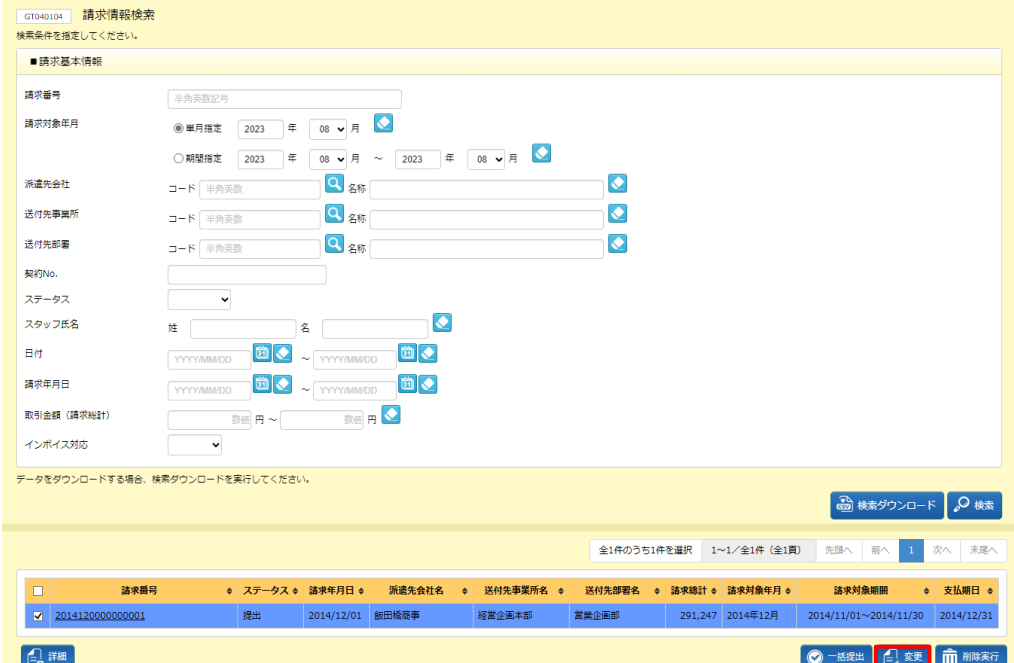

※表示件数が 15 件を超える場合、複数ページに分かれて表示されます。

検索結果一覧右上の「次へ」を押下することでページを切り替えることが可能です。

※請求番号のリンクから、請求情報詳細を確認することができます。

※複数の請求情報を選択して、一括で変更を行うことはできません。一括で変更を行う場合は、**7-3 請求情 報アップロード**を参照の上、CSV ファイルアップロードを利用して変更を行ったください。

#### **請求情報変更**画面が表示されます。

各項目については、本項**▶請求情報詳細**を参照してください。

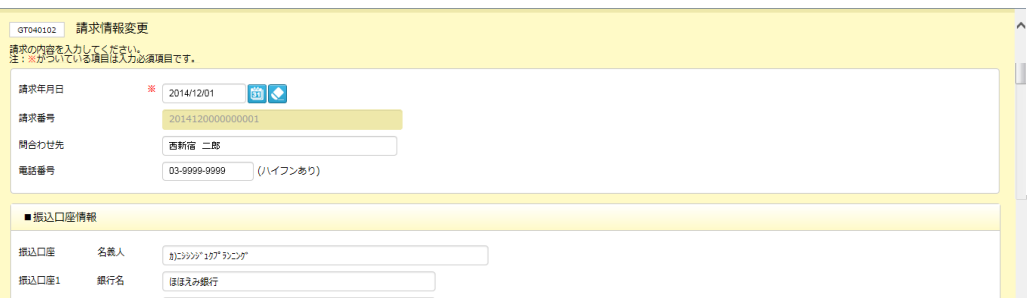

Copyright © HRstation. net. All rights reserved.

#### 内容を変更します。

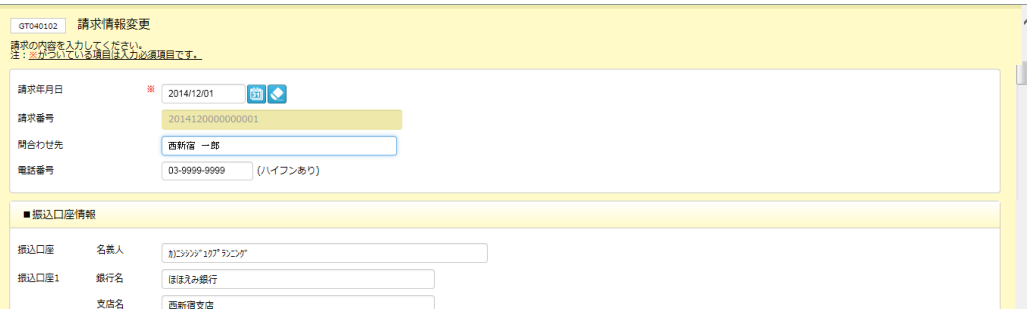

### 内容を確認して一番下までスクロールし、 ● ■ ボタンをクリックします。

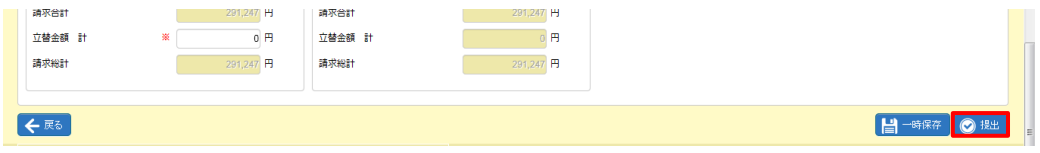

### 以下のメッセージが表示されますので、 はっをクリックします。

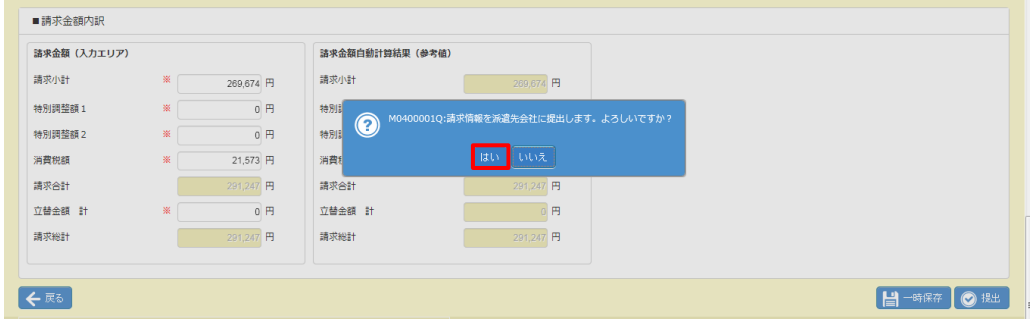

### 以下のメッセージが表示されますので、 α をクリックします。

### 請求情報の変更が完了し、**請求情報検索**画面へ戻ります。

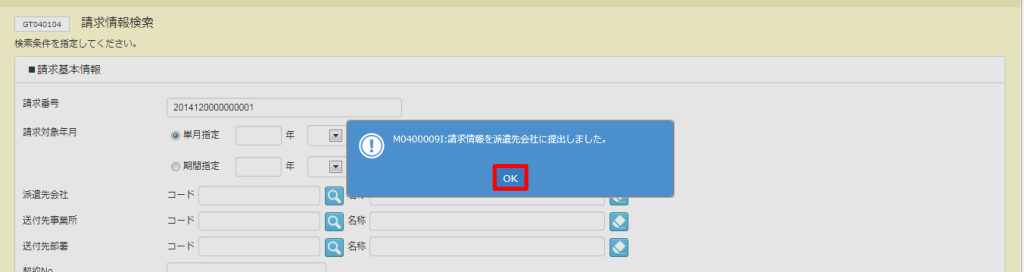

請求情報検索結果一覧より、変更が反映されていることを確認してください。

# 7-2 請求情報検索

## **▶請求情報一括提出**

請求情報登録メニューから登録を行い一時保存を行った請求情報、請求情報アップロードを行い一時保存された 請求情報について、派遣先へ一括提出を行います。

※ステータスが**「一時保存」**となっている請求情報のみ、一括提出が可能です。

請求情報検索結果一覧から、提出を行う請求情報を選択し、◎ ■■■ をクリックします。

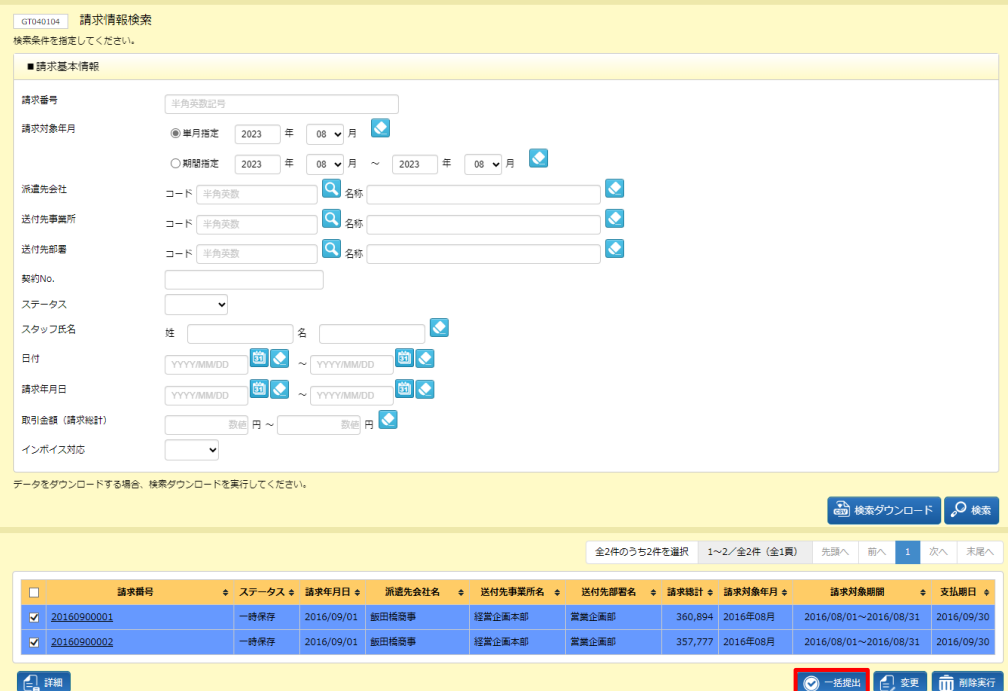

※表示件数が 15 件を超える場合、複数ページに分かれて表示されます。

検索結果一覧右上の「次へ」を押下することでページを切り替えることが可能です。 ※請求番号のリンクから、請求情報詳細を確認することができます。

### **【補足事項】**

検索結果一覧の左上のチェックボックスにチェックを入れると、表示されたページ内で全件選択することができます。 複数ページある場合は、ページごとに選択を行います。

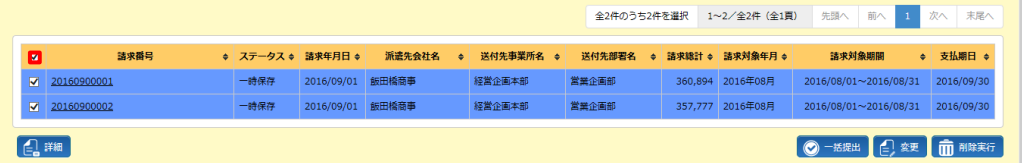

以下のメッセージが表示されますので、 いをクリックします。

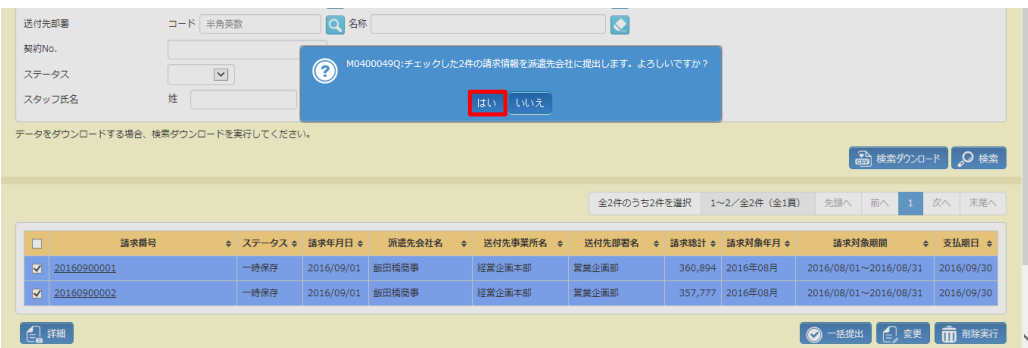

以下のメッセージが表示されますので、 ※ をクリックします。 請求情報の提出が完了し、請求情報検索結果一覧画面へ戻ります。

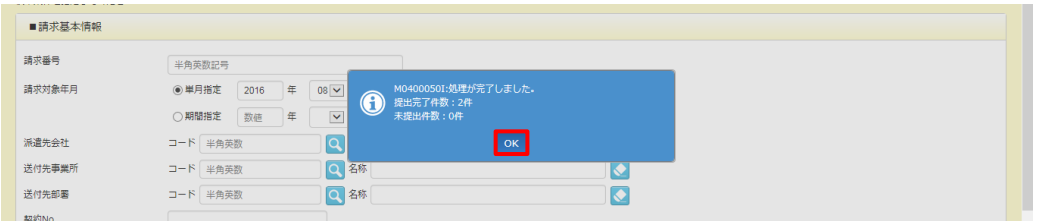

請求情報検索結果一覧より、対象の請求情報のステータスが**「提出」**に変わっていることを確認してください。

### **【補足事項】**

一括提出を行った請求情報の中に、必須項目が未入力の情報があった場合、以下のように**「未提出件数:X 件」** と表示され、請求情報は提出されず、ステータスが**「一時保存」**のままとなります。

請求情報の未入力箇所を入力し、再度、提出を行ってください。

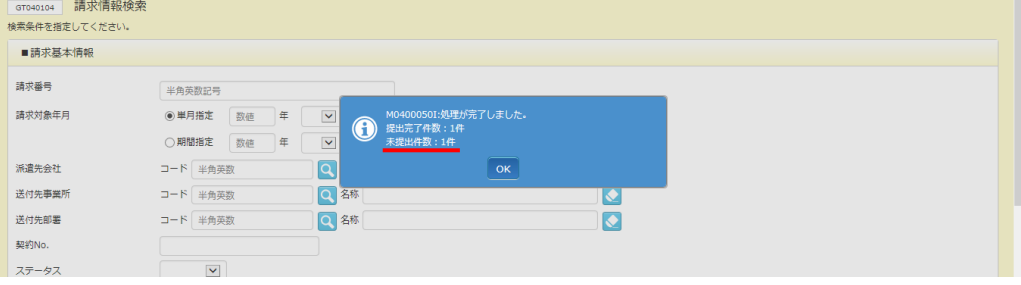

# 7-2 請求情報検索

## **▶請求情報削除**

一時保存を行った請求情報、派遣先へ提出した請求情報の削除を行います。

※ステータスが**「確定」**となっている請求情報は、削除することができません。削除する場合は、派遣先へ**「確定解 除」**を依頼してください。

請求情報検索結果一覧から、削除を行う請求情報を選択し、■■■■ をクリックします。

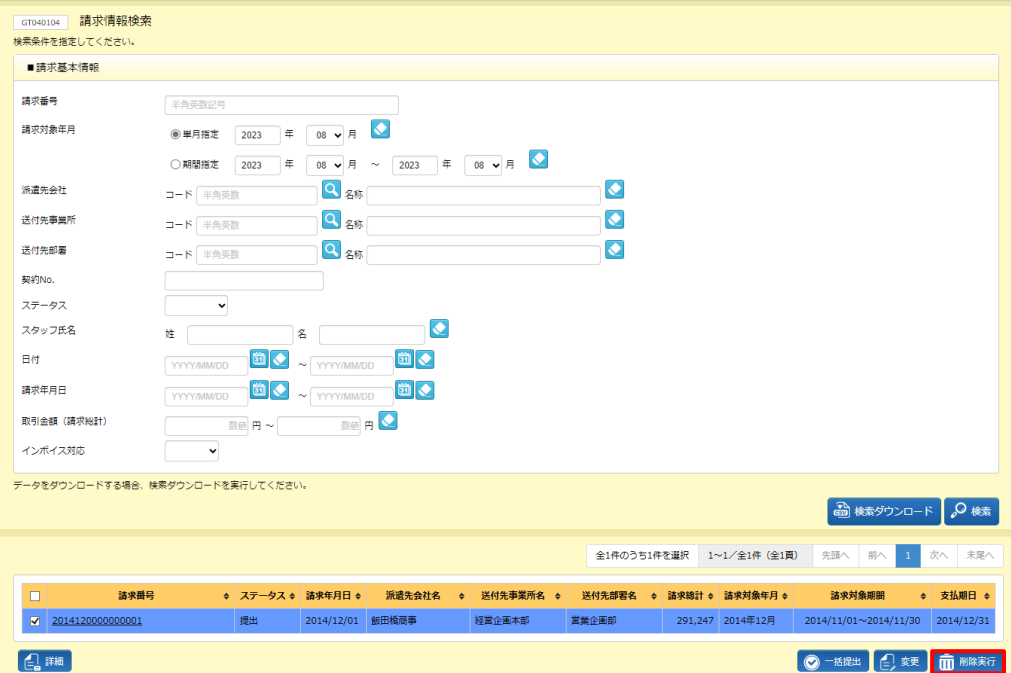

※表示件数が 15 件を超える場合、複数ページに分かれて表示されます。

検索結果一覧右上の「次へ」を押下することでページを切り替えることが可能です。

※請求番号のリンクから、請求情報詳細を確認することができます。

※複数の請求情報を選択して、一括で削除を行うことはできません。一括で削除を行う場合は、**7-3 請求情 報アップロード**を参照の上、CSV ファイルアップロードを利用して削除を行ってください。

### 以下のメッセージが表示されますので、 いをクリックします。

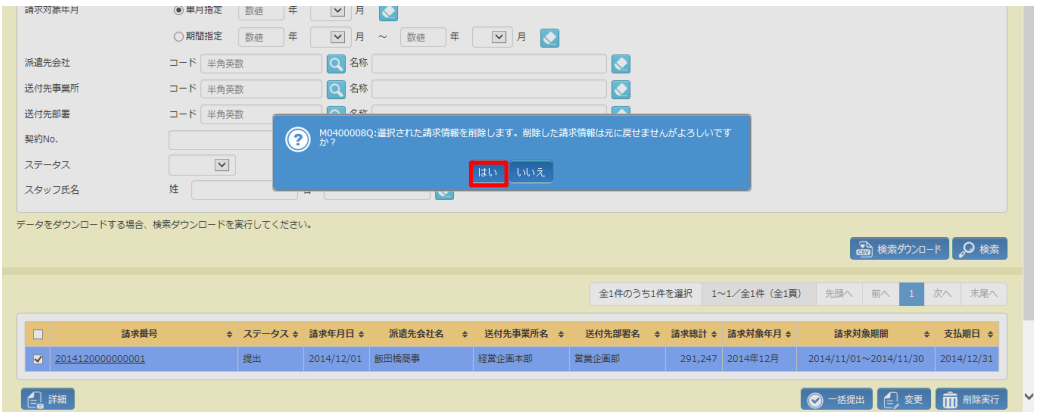

### 以下のメッセージが表示されますので、 こをクリックします。

## 請求情報の削除が完了し、**請求情報検索**画面へ戻ります。

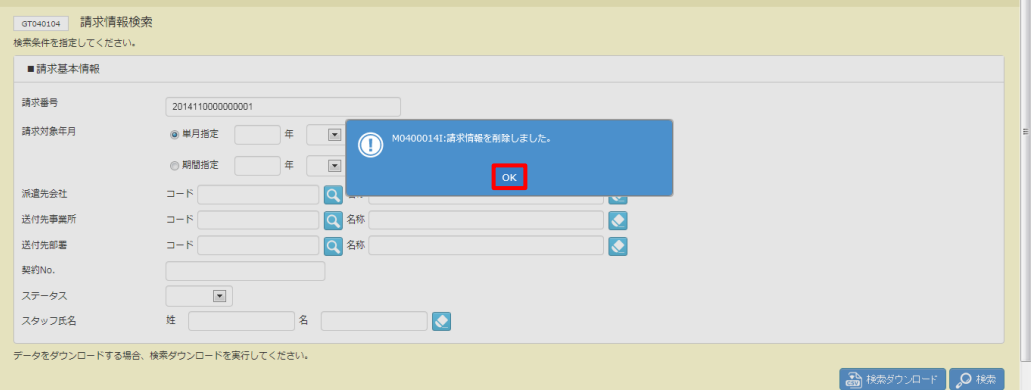

請求情報検索結果一覧にて、削除を行った請求情報が表示されていないことを確認してください。

## 7-2 請求情報検索

## **▶検索ダウンロード**

設定された検索条件にしたがって検索を行い、結果を CSV 形式のファイルとしてダウンロードします。 ダウンロードしたファイルは、アップロードファイルの雛形として利用することができます。

請求情報検索画面にて、検索条件を設定し、<sup><br/>
a ###>>>> + 2 をクリックします。</sup> ※検索結果一覧を表示した場合、非表示の場合、どちらでも検索ダウンロードが可能です。

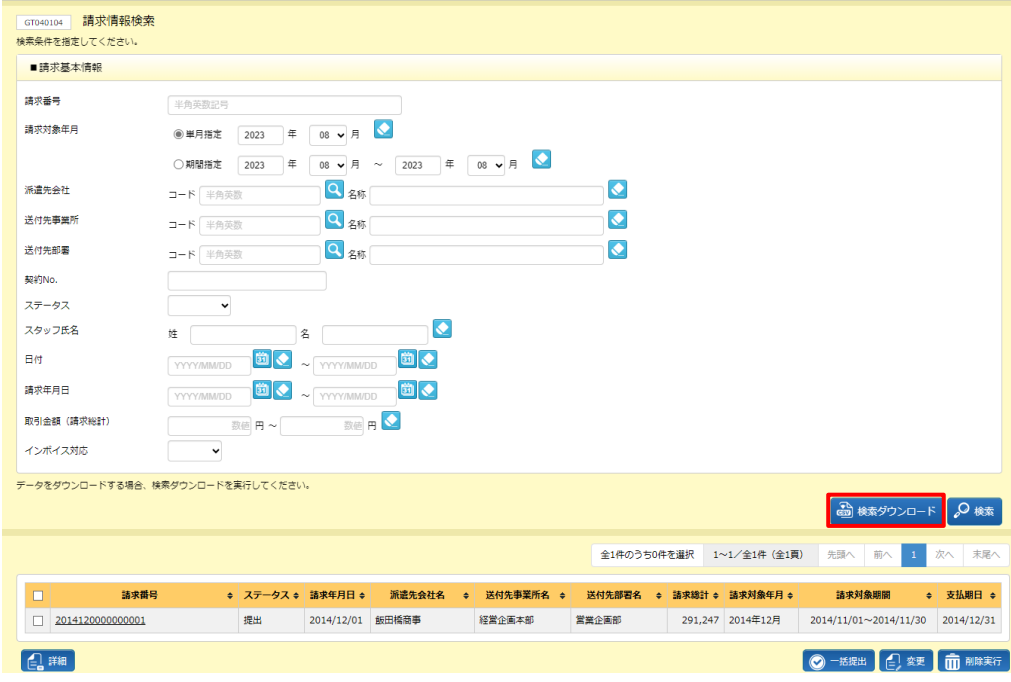

# 以下のメッセージが表示されますので、 ■● をクリックします。

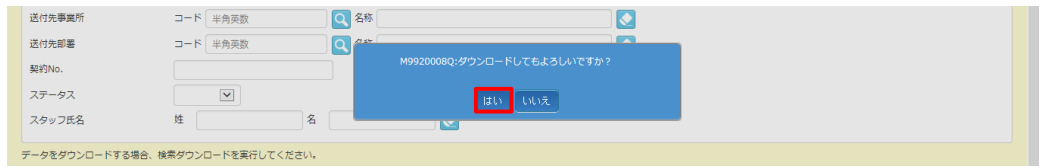

#### 以下のメッセージが表示されますので、 ※269 トをクリックします。

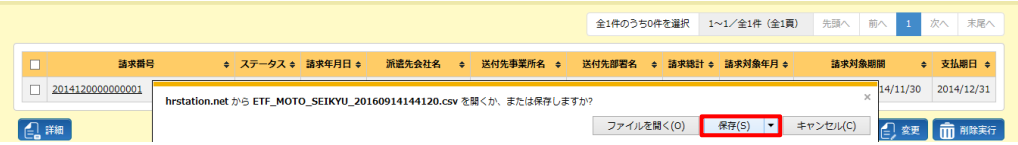

以下のメッセージが表示され、ダウンロードが完了します。

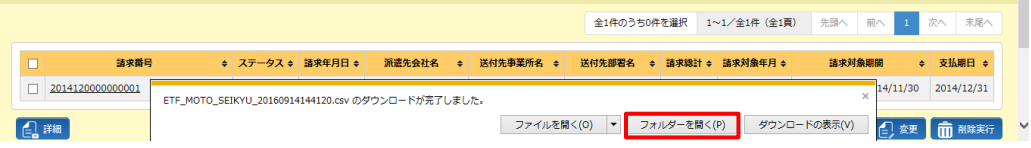

**EDRIVIS TRE VERTH CONO SEIKYU\_ダウンロード日時】**という名称の CSV ファイルが出力されてい ることを確認します。ファイルを開くと次のようなデータが表示されます。

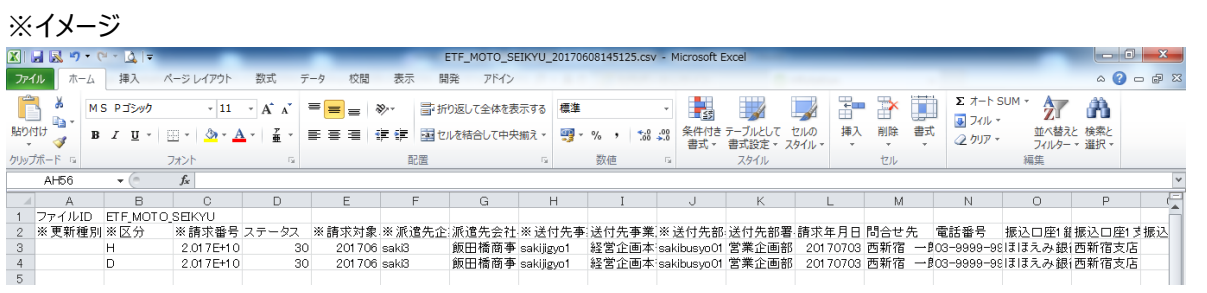

※CSV ファイルの項目については、**7-4 請求情報CSVファイルアップロード/ダウンロード項目**を参照して ください。